## Downloading MyEvents2Go as an Event Attendee

- URL: [https://www.myevents2go.com](https://www.myevents2go.com/)
- Apple Store:<https://itunes.apple.com/us/app/myevents2go/id694825364?mt=8>
- Google Play:<https://play.google.com/store/apps/details?id=com.nicusa.myevents2go>

• Windows Phone[: http://www.windowsphone.com/en-us/store/app/myevents2go/03420bd1-37d7-4517](http://www.windowsphone.com/en-us/store/app/myevents2go/03420bd1-37d7-4517-b0ef-069b598ded58) [b0ef-069b598ded58](http://www.windowsphone.com/en-us/store/app/myevents2go/03420bd1-37d7-4517-b0ef-069b598ded58)

How to Add an Event to your Mobile Device

• Once you have downloaded the MyEvents2Go app on your phone, you will need to add the Event.

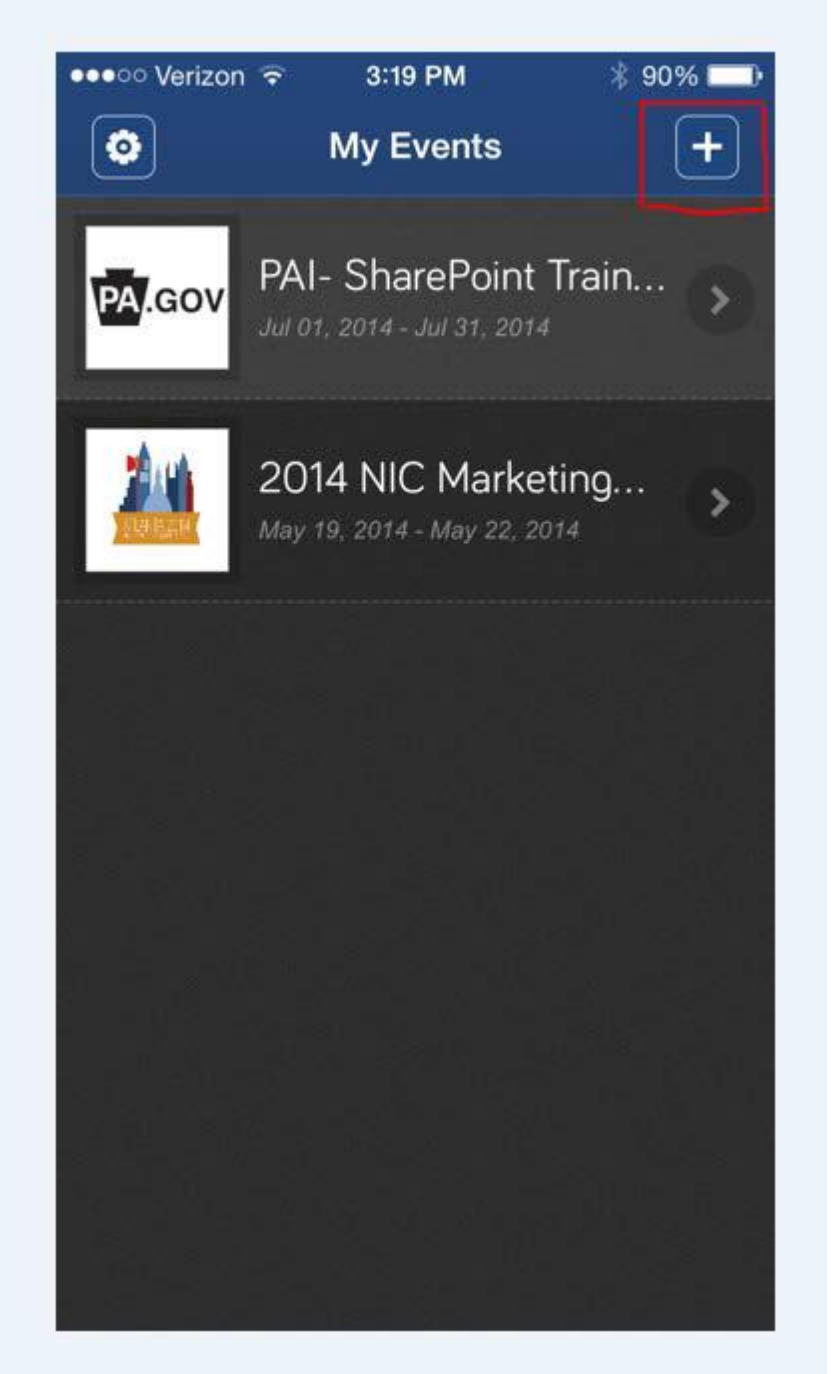

## How to Add an Event  $\rightarrow$  Search for Event

- Next you will need to search for the Event.
- Type in CJAB and click the "Search" button at the bottom of your screen.

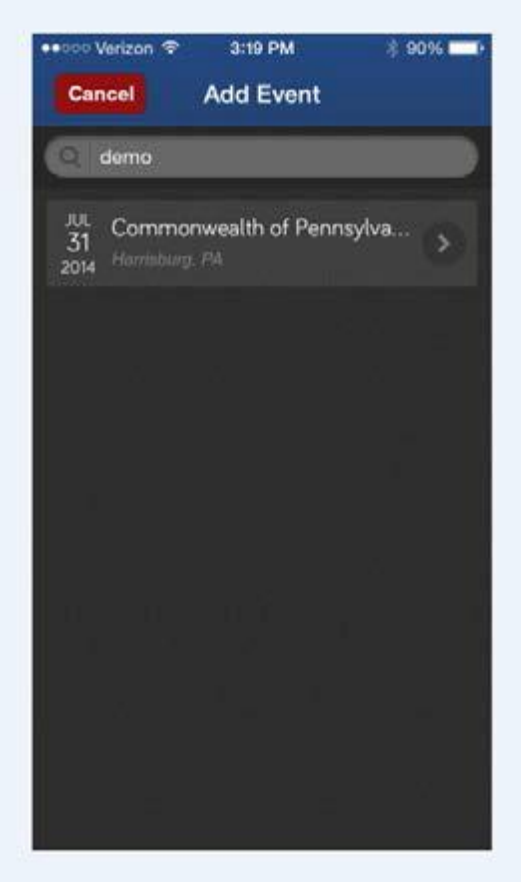

• Click on the Event and it will take you to the Event Details

## How to Add an Fvent  $\rightarrow$  Add Fvent

- You will now see more details of the Event.
- The conference does not require a Pin. Click the "Add" button

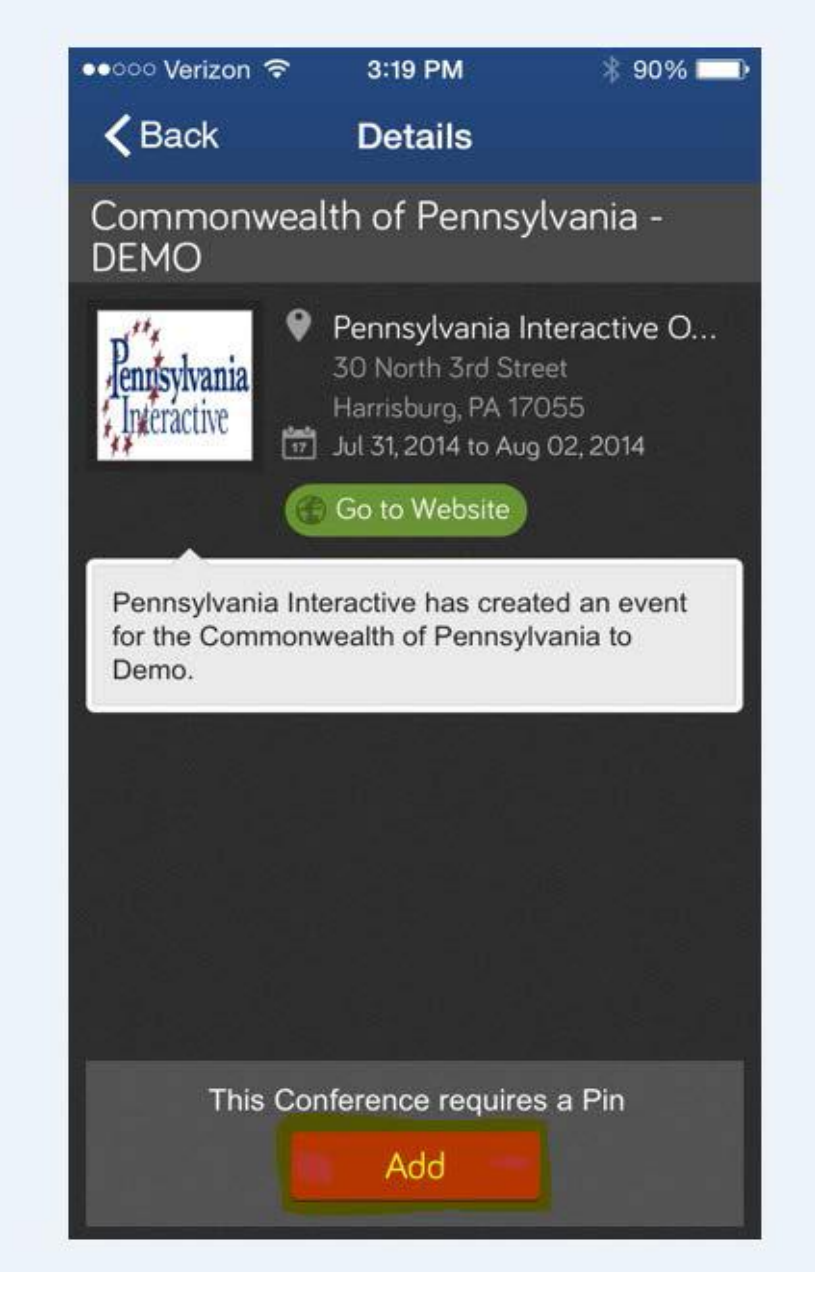

## Event Added  $\rightarrow$  Accessing Event Information

- Now that you have added the Event, you will see it on your My Events homepage. Please note, that there is a
- "1" next to the Event. That means you have a message waiting for you!
- Click on the Event and you are ready to go!

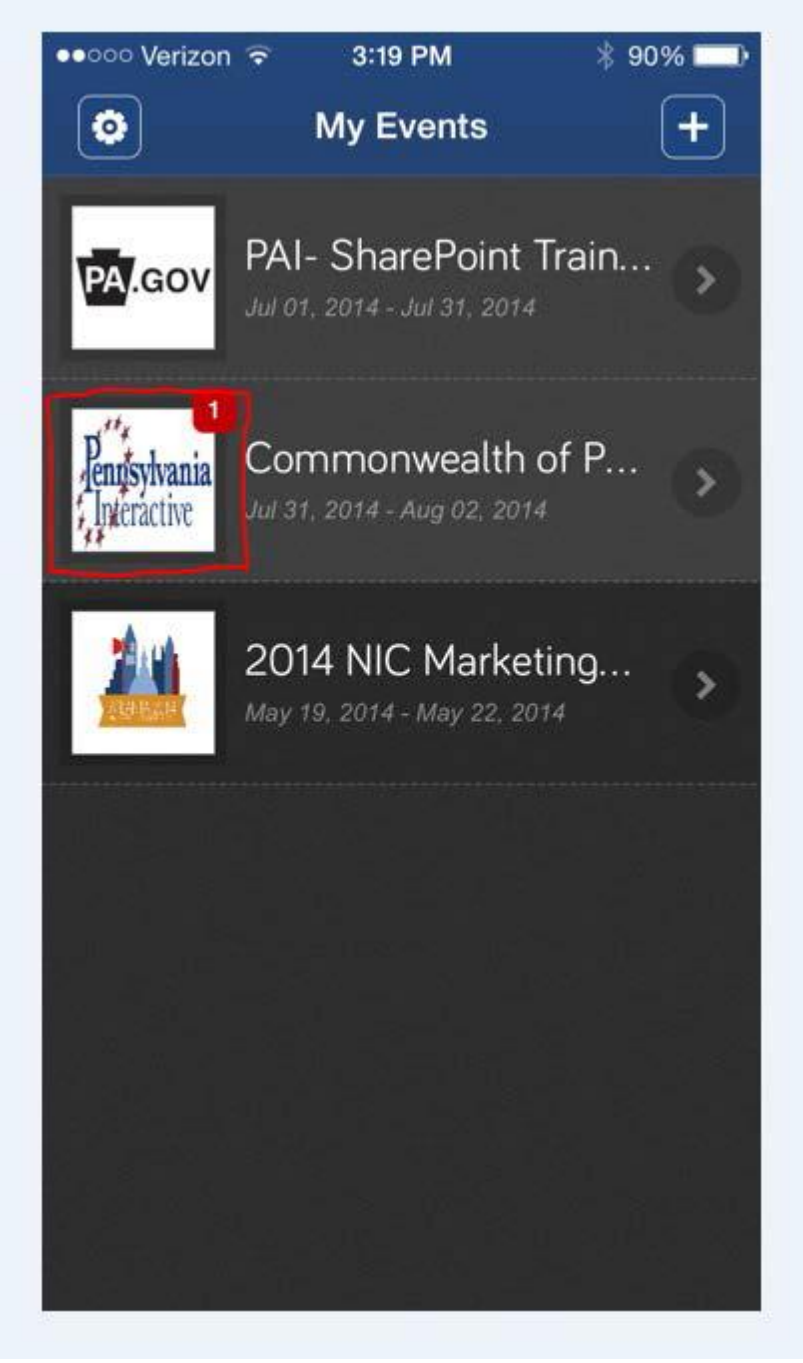